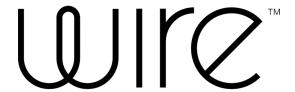

## **Wire for Enterprise**

**Android Guide** 

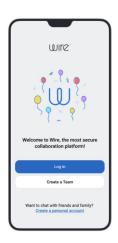

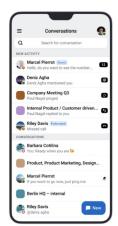

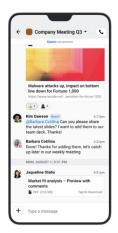

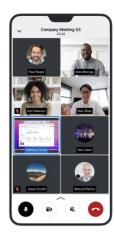

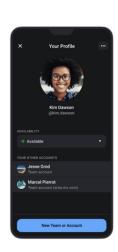

### Content

### **Getting started**

#### → Basic functions

- Explore the new navigation
- Get to know the new activity
- Find your contacts
- Create a group
- Start a call
- Start a conference call
- Like a message
- Connect with someone outside your team

### → Coming soon

### → Support

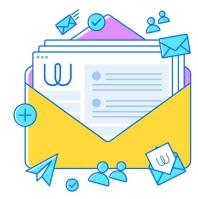

**WIRE 2023** 

## **Explore the new navigation**

### Easy accessible main navigation

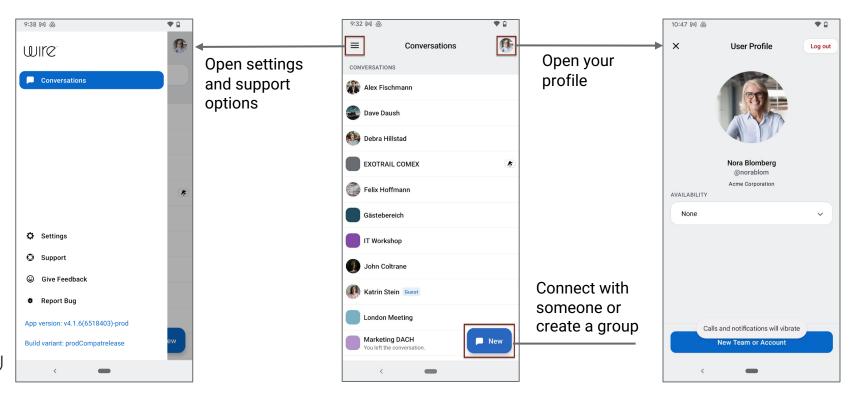

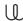

## Get to know the new activity

Updated conversation list with new activity section

Under **NEW ACTIVITY**, you see all missed calls, mentions, replies, pings, and messages.

After you read the new message, the relevant conversation moves back to the **CONVERSATIONS** section.

**NEW ACTIVITY** section is only visible when you have a new message, reply, etc.

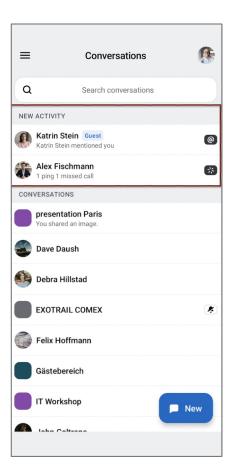

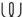

## Find your contacts

You are automatically connected with your team members

You find all your contacts (team members, guests, and externals) listed on the main page, the conversation list.

You can also use the search  $\mathbb{Q}$  to find them.

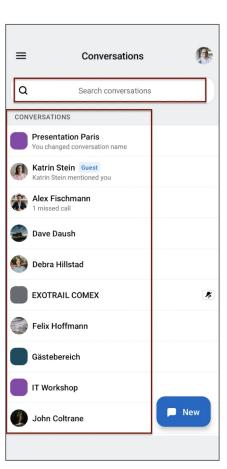

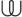

## Create a group

### **Group conversations**

- Select NEW on the conversation list.
- 2. Select participants.
- 3. Select New Group.
- 4. Enter a name.
- Select Continue.
- 6. Select settings and Continue.

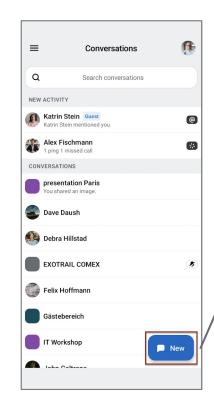

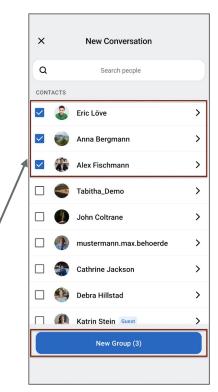

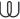

### Start a call

#### 1:1 calls

- Select your contact and then the calling button.
- You can turn your camera on before your contact accepts or during the call.

#### NEW:

Calling controls are accessible all the time during a call

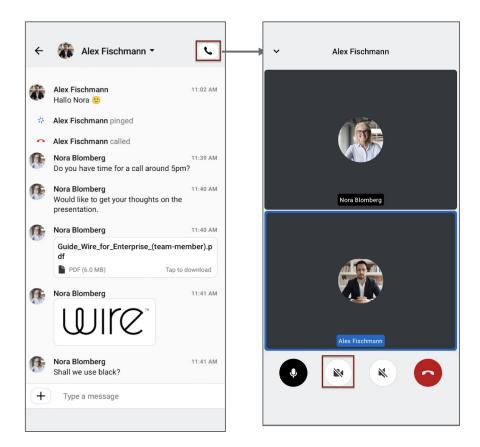

### Start a conference call

### Up to 100 participants

- 1. Select the group conversation and then the calling button.
- You can turn your camera on before people accept or during the call.

### NEW:

Calling controls are accessible all the time during a call

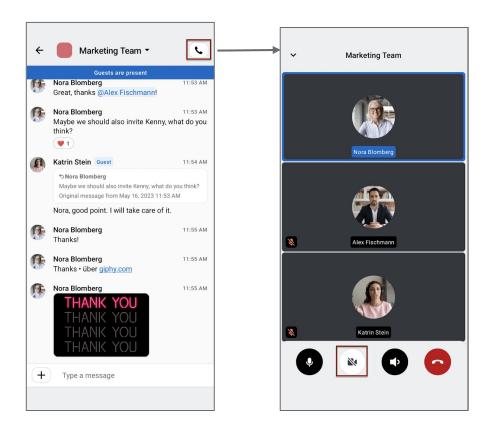

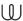

8

## Like a message

### React quickly

- Long press a message.
- Select the heart button.
- You see reactions below the message.

More reactions will follow soon  $\odot$ 

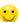

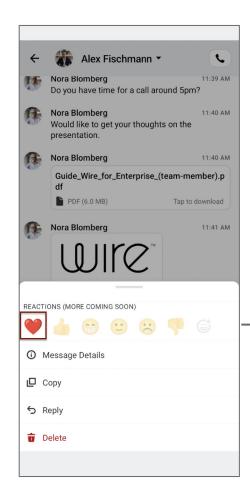

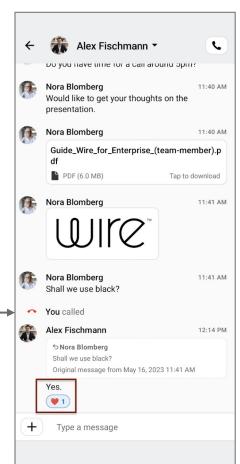

## Connect with someone outside your team

### Invite a guest

Guests are people who use Wire but are not part of your team.

Connect with them and add them to a conversation.

- Select NEW on the conversation list.
- 2. Enter the profile name or username of the person.
- 3. Select the right person.
- Select Connect.
- The request is pending.

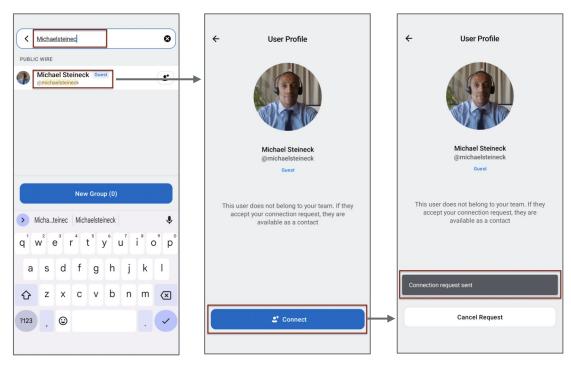

10

WI WI

WIRE 2023

#### **ANDROID USER GUIDE**

# Coming back soon...

Use those features soon again

- → Self-deleting messages
- → Sending GIFs
- $\rightarrow$  Share extensions from other apps

WIRE 20

WIRE 2023 11

#### **ANDROID USER GUIDE**

# Coming back in 2023

### Use those features soon again

- → Use folders
- → Archive conversations
- → Change your email address
- → Change your username
- → See link previews and change settings

WIRE 202

WIRE 2023

## **Support**

### For more information and support

- → Stay informed about new Android.
- → Access more helpful resources at our <u>help</u> <u>center</u>.
- → Create a support ticket to get help or answers to your questions.
- → You will get prioritized support through our ticketing system.

WIRE 202

RF 2023

13